SATO BARCODE PRINTER

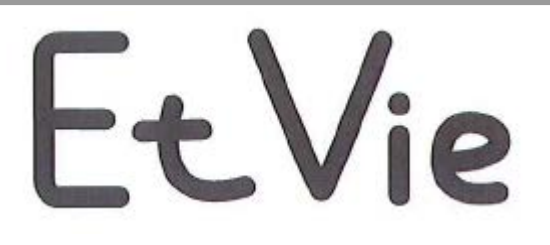

# EV208R/EV212R

フォント・ロゴ作成ツール説明書

2014 年 6 月 19 日 第 4 版

# $\bar{z}$

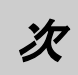

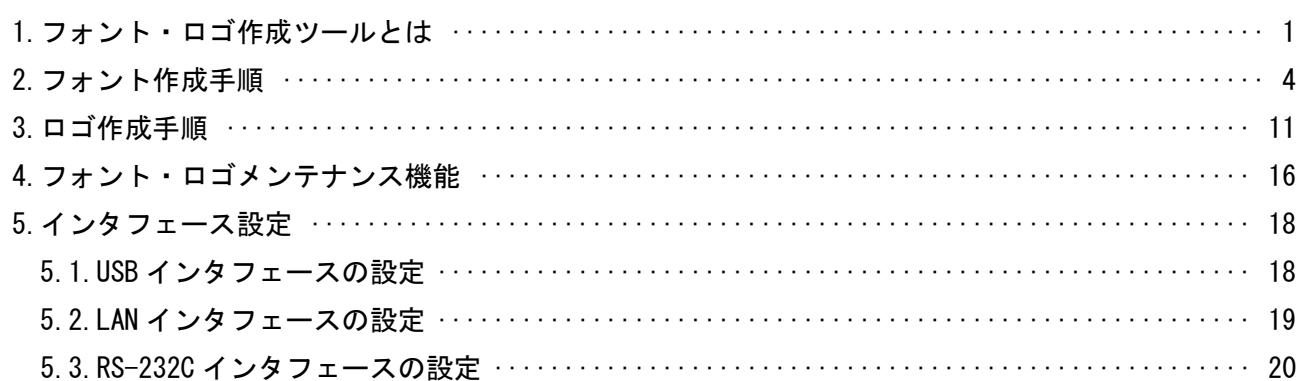

#### <span id="page-2-0"></span>1.フォント・ロゴ作成ツールとは

 お客様が、お使いになるパソコンで使用されている、TrueType フォントのデータをビットマップ フォントデータに変換する機能と BMP ファイルをプリンタで使用できるロゴデータに変換してプリ ンタ登録用のロゴデータを作成する機能を持つツールです。

 作成されたデータは、ダウンロード機能を使用してプリンタ本体に登録し、プリンタ内蔵フォント として使用します。

※ダウンロードを行う場合はプリンタと通信が確立できていることを確認した後行ってください。

#### 効 果

 グラフィックで印字されていた文字データ・ロゴデータをプリンタに登録することで、通信デ ータ量の削減ができ、処理速度向上につながります。

#### フォントを作成しプリンタへダウンロードするまでの手順

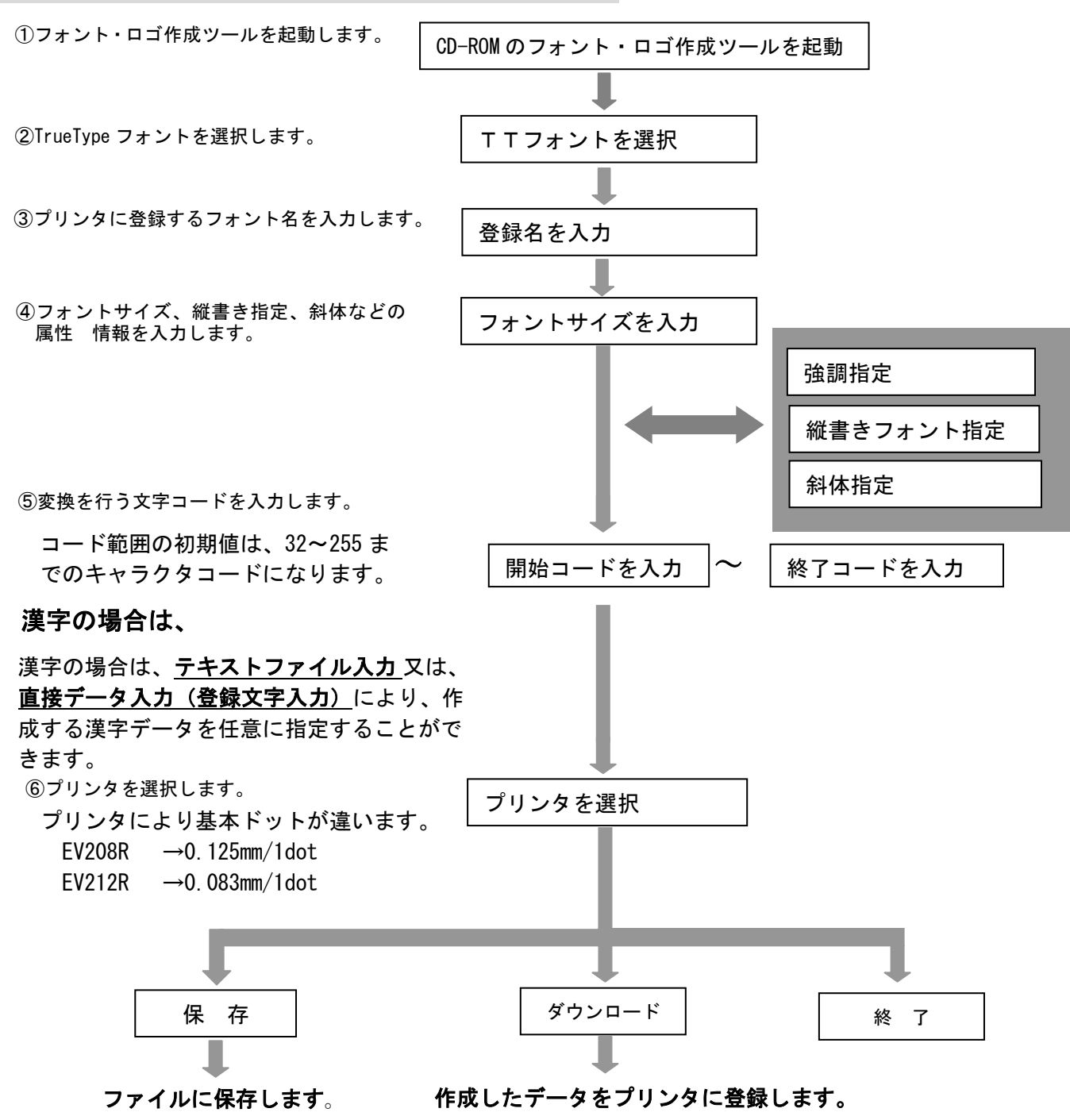

登録文字数

プリンタには、832 キロバイト (851,968 バイト)のデータ登録エリアがあります。 データ登録エリアには、フォントデータ、ロゴデータが登録できます。

 プリンタに登録されているデータの確認は、「その他(0)」→「フォント・ロゴメンテナンス(M)」 で情報取得することができます。

#### フォントデータ計算方法

 EV212R(305dpi 0.083mm/dot)指定で、ゴシック 10 ポイント 1 文字分の総データサイズは、262 バイ ト になります。

10 文字登録する場合は、262 バイト×10 文字 = 2620 バイトの登録エリアが必要になります。

#### 計 算

#### 1 インチの 72 分の 1 が、1ポイント (0.3514mm ) です。

10 ポイントの指定による、印字文字サイズの一辺は、 10 (ポイント) ×0.3514 (mm) = 3.514mm になります。

 305dpi(12 本/mm)対応に演算します。 3.514mm ÷ 0.083mm = 42.3となり少数点以下を切り捨て 42 ドット になります。

印字する文字の一辺の長さは、42 ドット になり、ポイントに換算すると 9.92 ポ ハトになります。

1 文字分の総データサイズは、

横 42 ドット ÷ 8 = 5.25 ⇒ 横 6 バイト 縦 42 ドット

<u>- 総バイト数 6 × 42 = 252 バイトになり、管理情報 10 バイトを加算した結果、</u>

262 バイトが一文字の総データ数になります。

ロゴを作成しプリンタへダウンロードするまでの手順

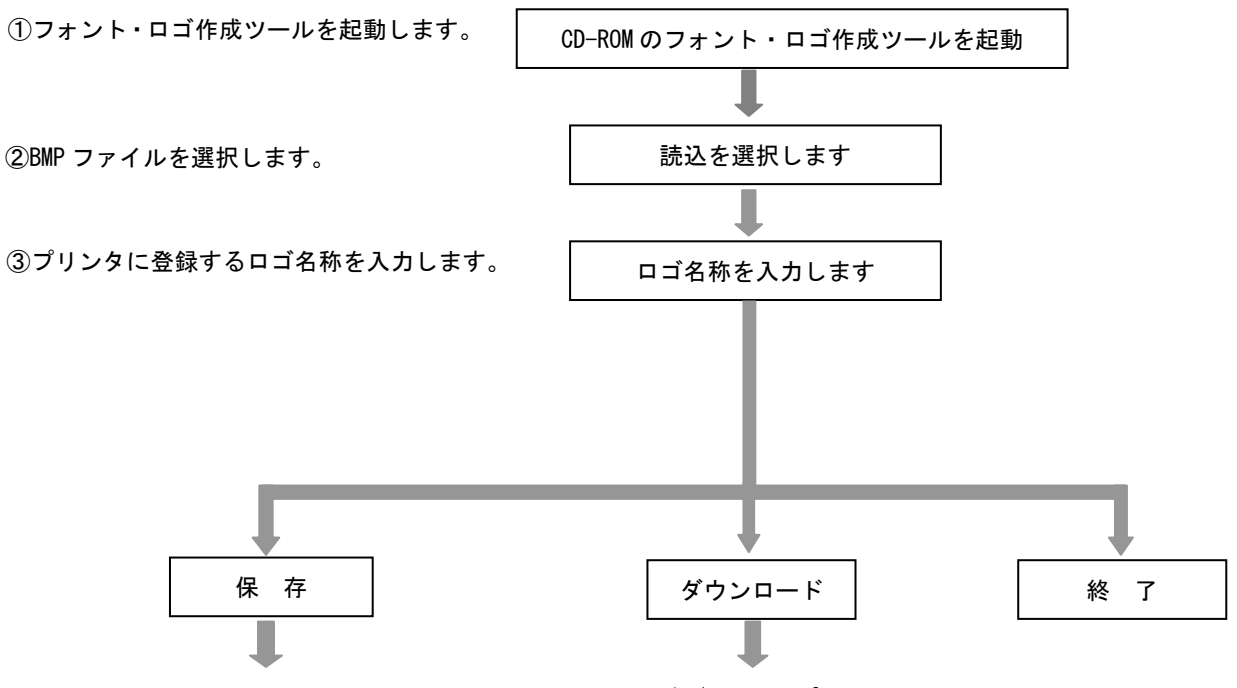

ファイルに保存します。 作成したロゴデータをプリンタに登録します。

#### 作成済みロゴファイルをプリンタへダウンロードするには、

ロゴファイルとして、既に作成されているデータファイル(拡張子 DLF)を、プリンタへダウン ロードするには、「読込」を選択し、「ダウンロード」を選択してください。

#### 登録できるロゴ数

プリンタには、832 キロバイト (851,968 バイト)のデータ登録エリアがあります。 データ登録エリアには、フォントデータ、ロゴデータが登録できます。

 プリンタ登録されているデータの確認は、「その他(O)」メニューにある「フォント・ロゴメンテナ ンス(M)」で情報取得することができます。

#### <span id="page-5-0"></span>2.フォント作成手順

① 図 2-1 メインメニュー画面の「エヴィ プリンタ」を選択後、「次へ」をクリックしてください。

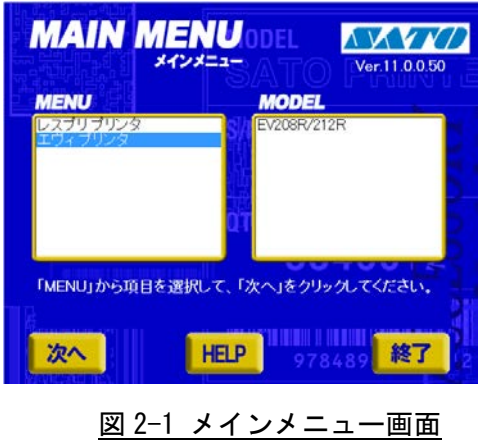

② 図 2-2 エヴィプリンタ画面の「ユーティリティ」をクリックしてください。

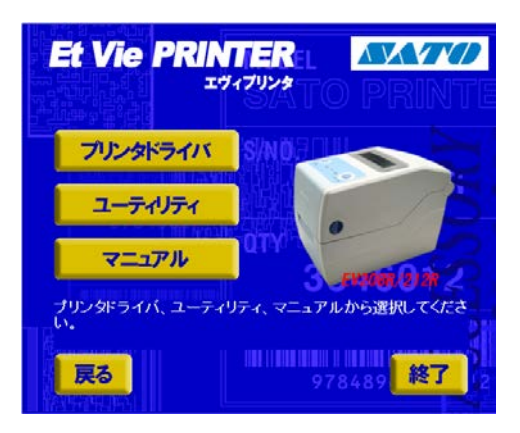

図 2-2 エヴィプリンタ画面

③ 図 2-3 ユーティリティ画面の「フォント・ロゴ作成ツール」を選択後、「起動」をクリックしてく ださい。

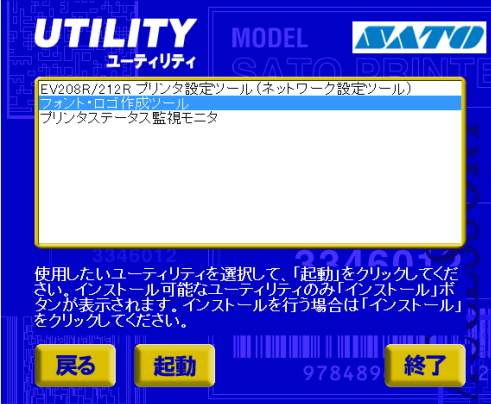

図 2-3 ユーティリティ画面

④ 図 2-4 フォント・ロゴ作成ツール起動画面が表示されます。

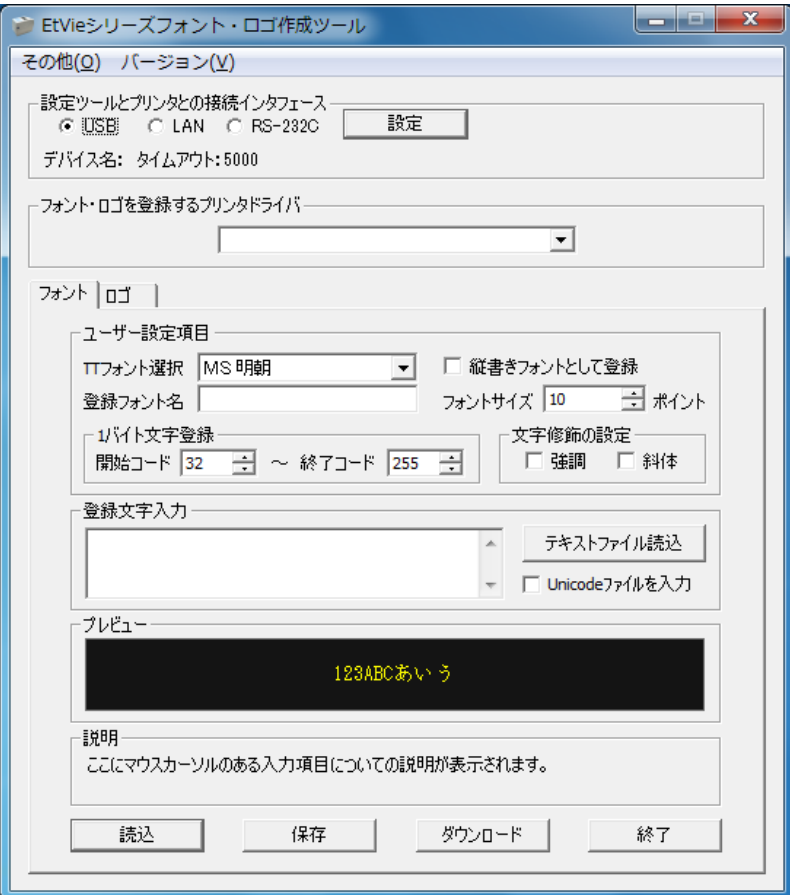

図 2-4 フォント・ロゴ作成ツール起動画面

⑤ 図 2-5 TT フォント選択画面「ユーザー設定項目」の「TT フォント選択」よりフォントを選択して ください。

選択されたフォントデータをプレビューで確認することができます。

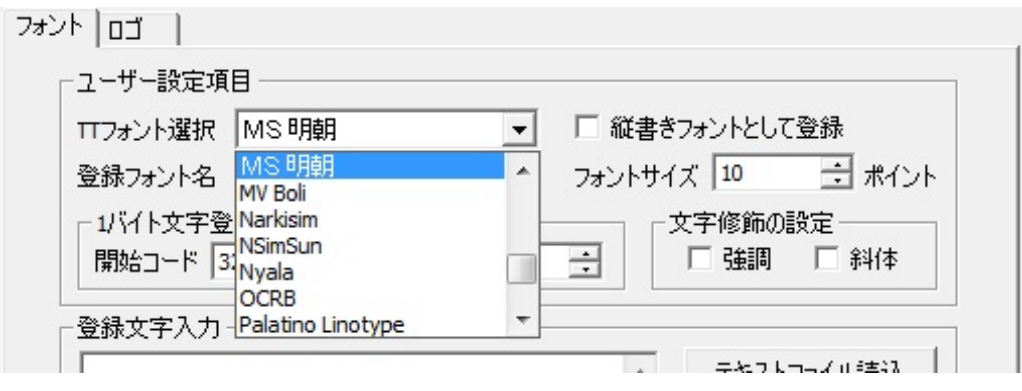

図 2-5 TT フォント選択画面

⑥「ユーザー設定項目」の「登録フォント名」に登録するフォント名を入力してください。入力され たフォント名は、フォントテーブルに登録されます。

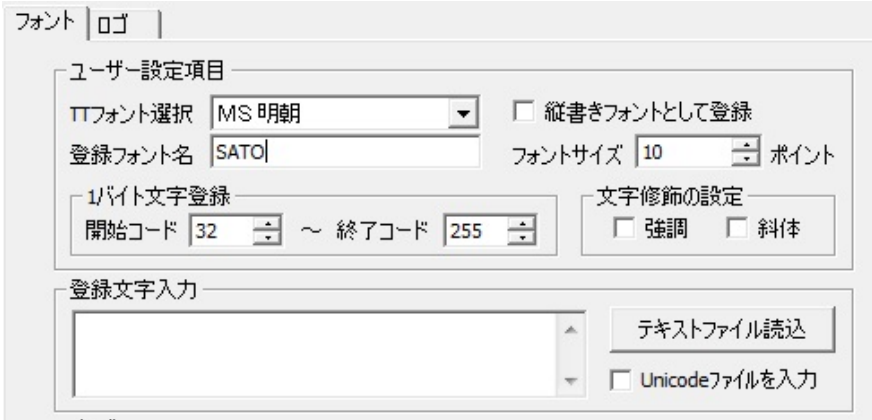

■ 2-6 ユーザー設定項目画面

- ⑦「ユーザー設定項目」の「フォントのサイズ」を入力してください。
- ⑧「ユーザー設定項目」の「1 バイト文字登録開始コード」を入力してください。
- ⑨「ユーザー設定項目」の「1 バイト文字登録終了コード」を入力してください。
- ⑩「ユーザー設定項目」の「文字修飾の設定」を指定してください。 強調設定の有無、斜体の有無を指定します。
- ⑪「ユーザー設定項目」の「縦書きフォントとして登録」を指定してください。 「縦書きフォント」を指定された場合は、下記のようにデータが生成されます。

サトー 横書き ⇒ 縦書き ⇒

⑫「TT フォント選択」で漢字書体データを選択すると「登録文字入力」が有効となります。

⑫-A.漢字データを入力指定することができます。

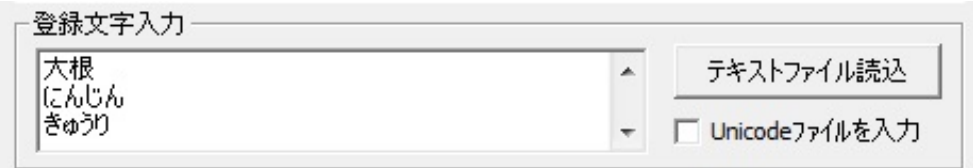

#### 図 2-12-A 漢字データ入力画面

⑫-B-1.「テキストファイル入力」をクリックすることで、テキストファイルを指定すること ができます。

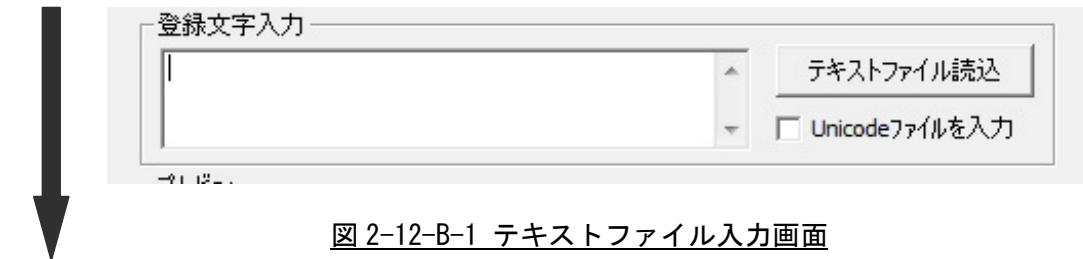

⑫-B-2.テキストファイルを指定します。

 $\blacksquare$ 

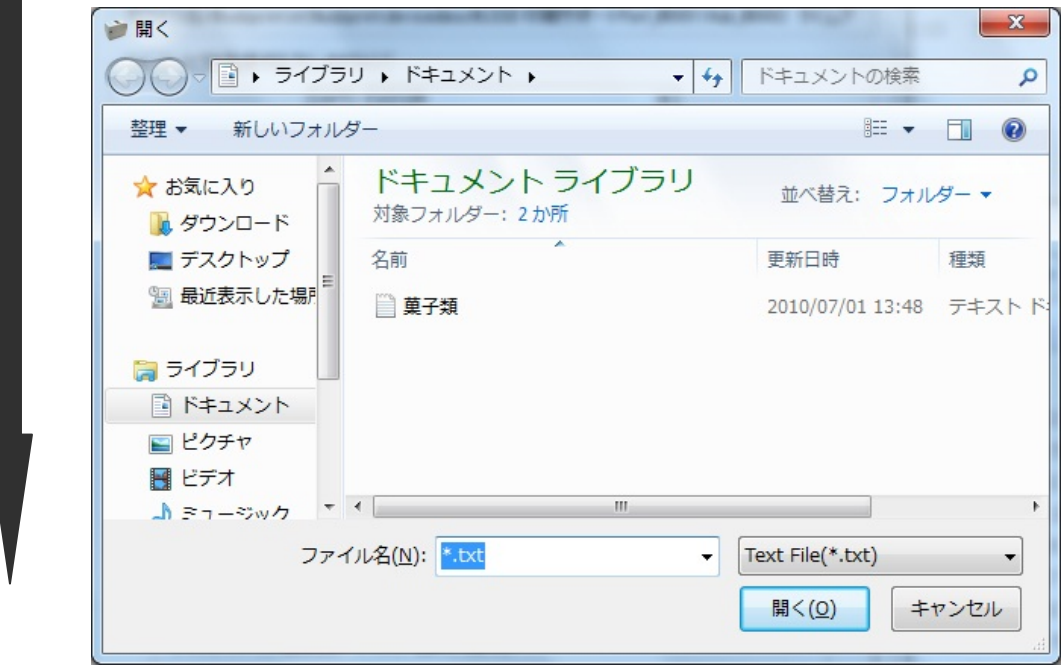

#### 図 2-12-B-2 テキストファイル選択画面

⑫-B-3.テキストファイルのデータを表示します。

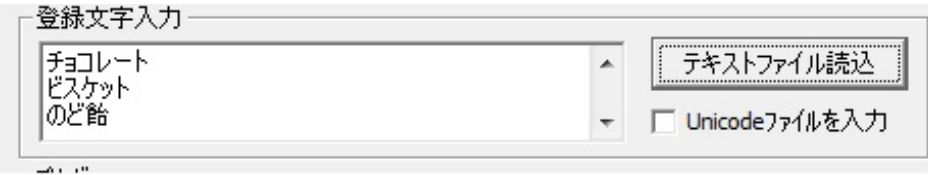

図 2-12-B-3 テキストファイルデータ表示画面

※1 バイトコード範囲のデータと登録文字入力に表示されたデータが変換対象データになります。 ※⑤~⑫の設定条件をもとに選択された TT フォントをプリンタ用ビットマップフォントデータ に変換します。

⑬「保存」をクリックするとファイル名を指定してファイルに保存します。

ファイル拡張子は、 xxx~xx. d f f になります。

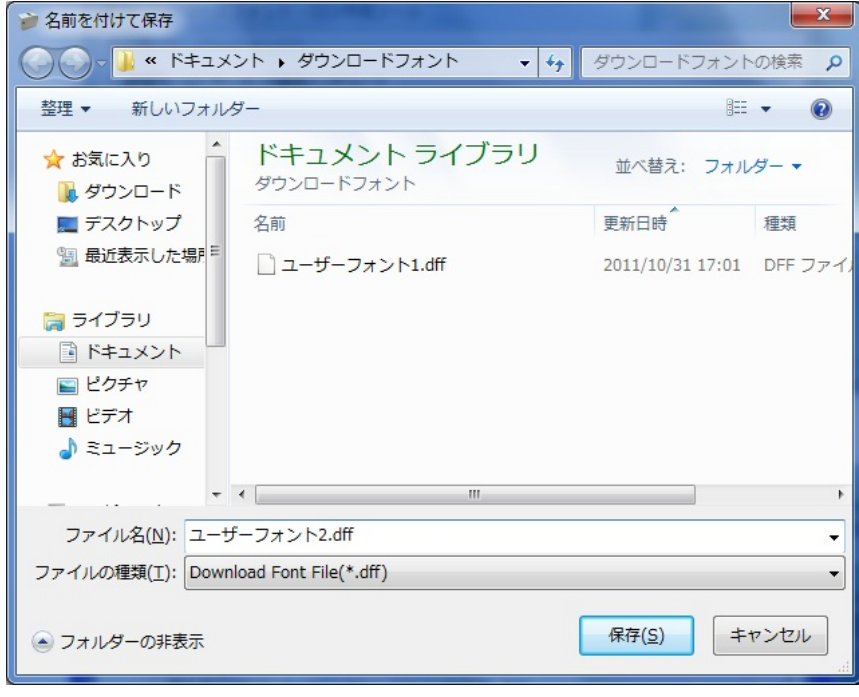

図 2-13 フォントデータ保存画面

⑭ 「読込」をクリックすると保存したファイル指定し、読込むことができます。

ファイルの拡張子は、 XXX~XX. dff になります。

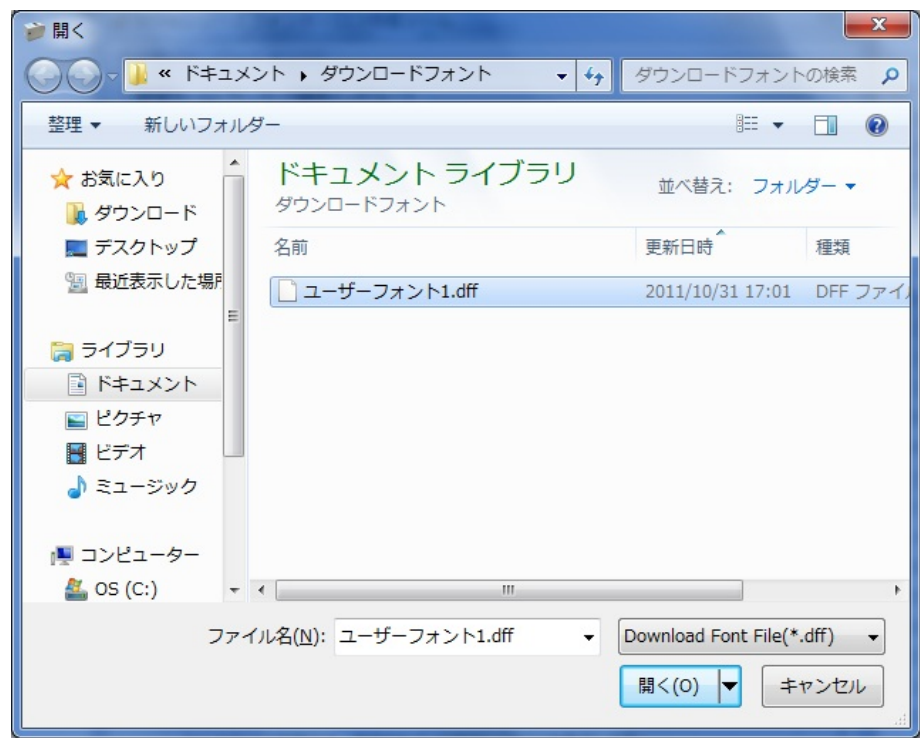

図 2-14 フォントデータ読込み画面

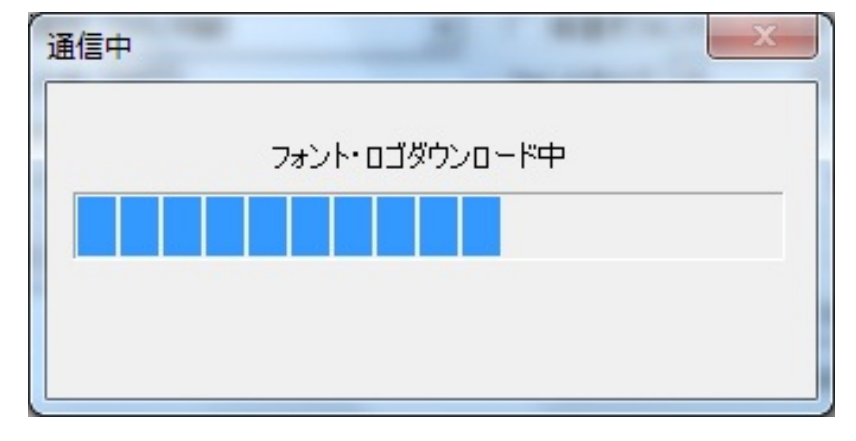

⑮「ダウンロード」をクリックすると 図 2-15 の画面が表示されます。

図 2-15 ダウンロード中画面

⑯フォント・ロゴのダウンロードが完了し、図 2-16 の画面が表示され、「OK」をクリックすると図 2-17 の再起動確認画面が表示されます。

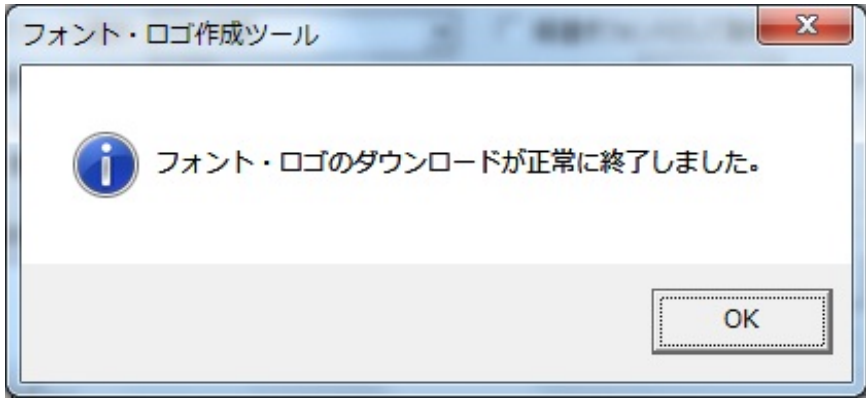

図 2-16 ダウンロード終了画面

⑰「はい」をクリックするとプリンタは再起動します。「いいえ」をクリックした場合には、ダウ ンロードモードのままになります。いずれの場合も、図 2-4 の画面に戻ります。

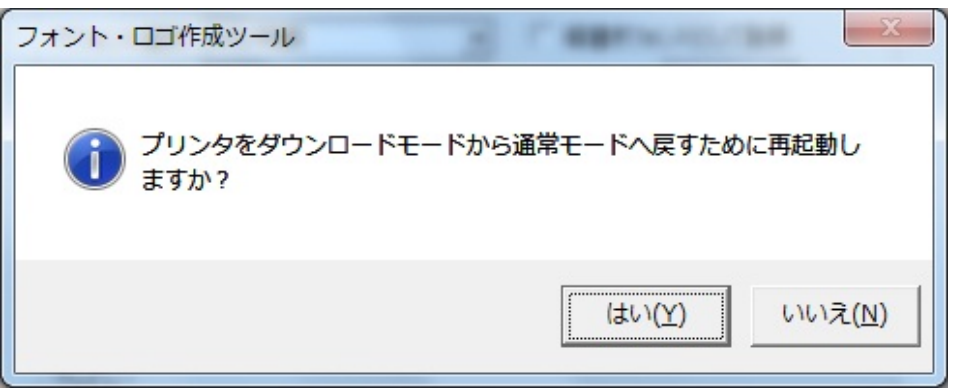

#### 図 2-17 再起動確認画面

#### <span id="page-12-0"></span>3.ロゴ作成手順

① 図 3-1 メインメニュー画面の「エヴィ プリンタ」を選択後、「次へ」をクリックしてください。

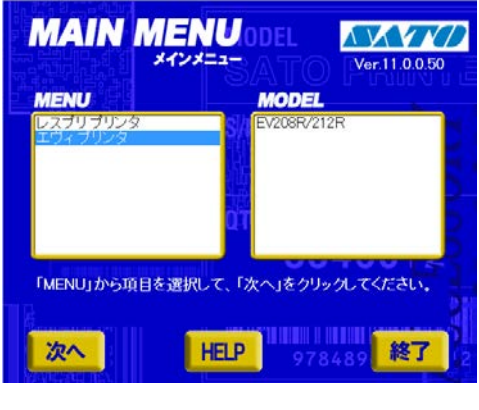

図 3-1 メインメニュー画面

② 図 3-2 エヴィプリンタ画面の「ユーティリティ」をクリックしてください。

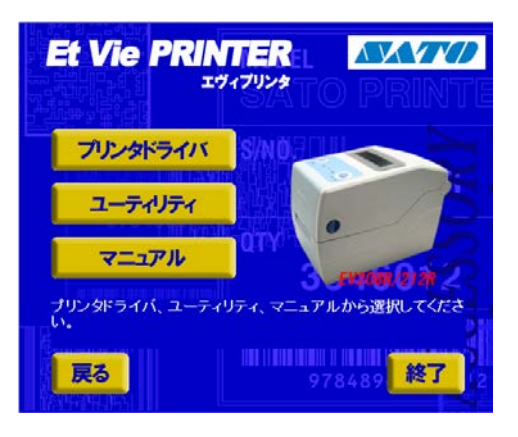

図 3-2 レスプリプリンタ画面

③ 図 3-3 ユーティリティ画面の「フォント・ロゴ作成ツール」を選択後、「起動」をクリックしてく ださい。

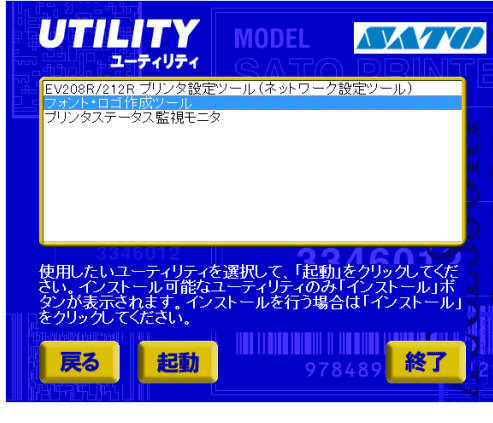

図 3-3 ユーティリティ画面

④ 図 3-4 フォント・ロゴ作成ツール起動画面が表示されます。

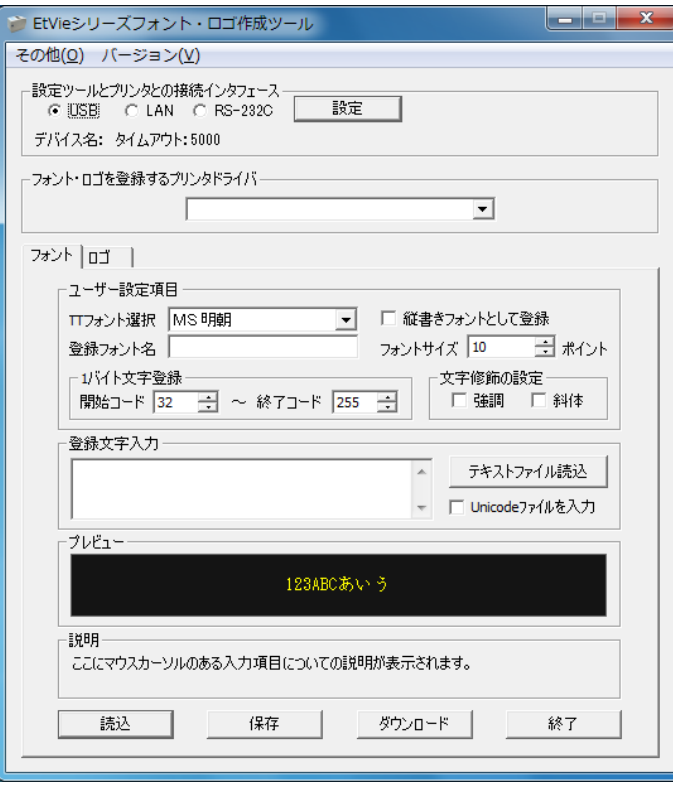

図 3-4 フォント・ロゴ作成ツール起動画面

⑤ タブをロゴに切り替えると、ロゴ作成ツール画面が表示されます。

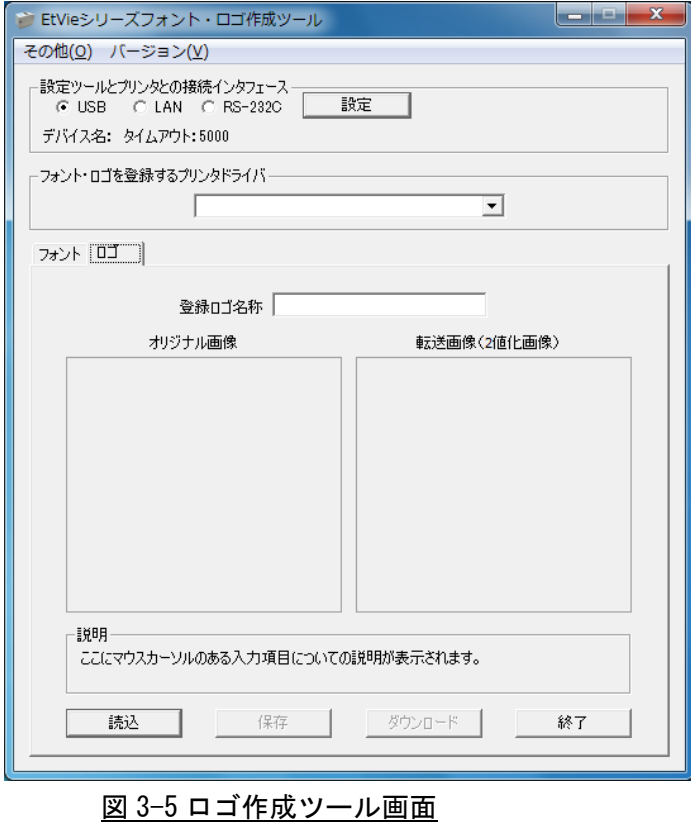

#### ⑥ 登録するロゴ名称を入力してください。

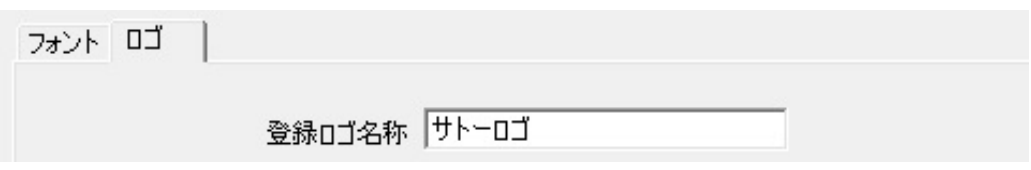

図 3-6 ロゴ名称登録画面

⑦「読込」をクリックし BMP ファイルを選択します。

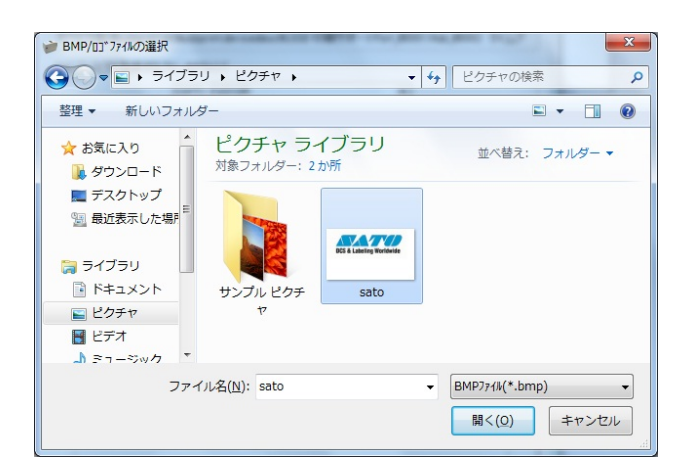

図 3-7-1 画像ファイル指定画面

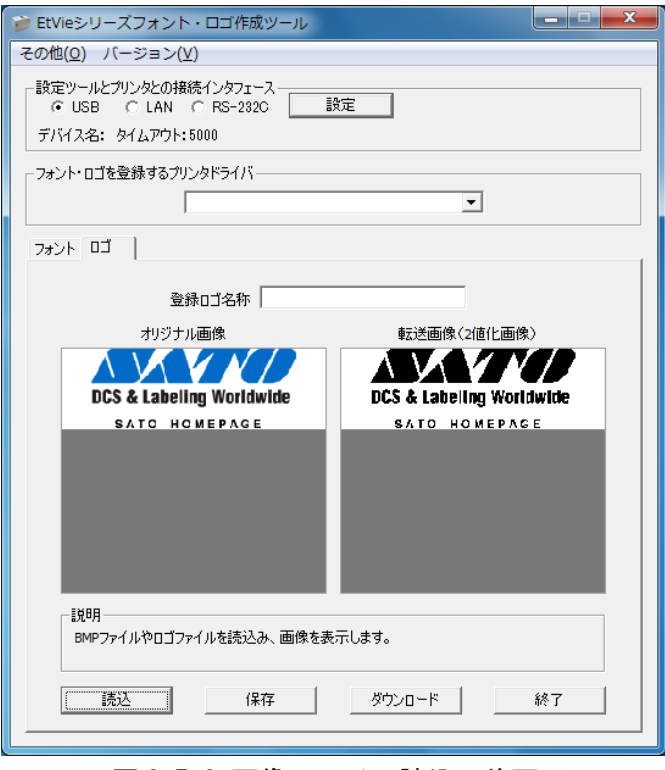

図 3-7-2 画像ファイル読込み後画面

⑧「保存」をクリックするとファイル名を指定してファイルに保存します。

ファイル拡張子は、 xxx × × x . d | f になります。

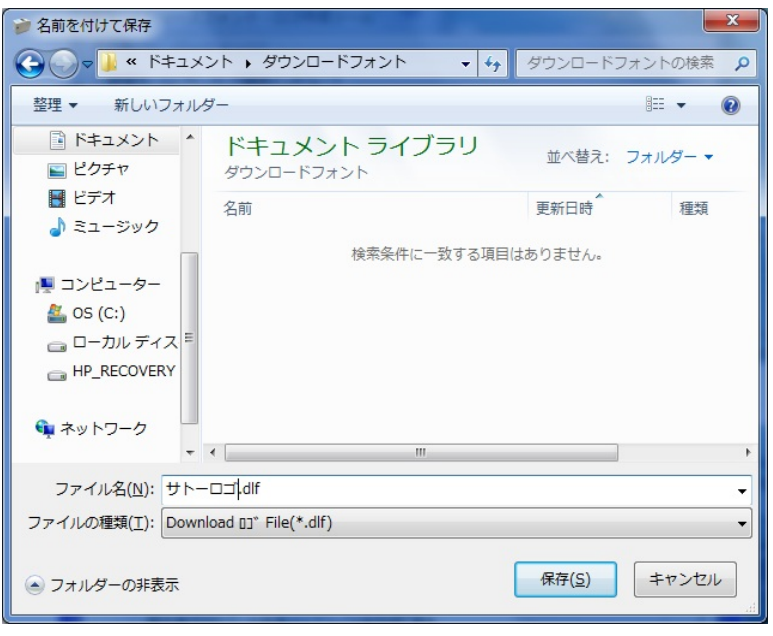

図 3-8 画像データ保存画面

⑨「ダウンロード 」をクリックすると図 3-9 の画面が表示されます。

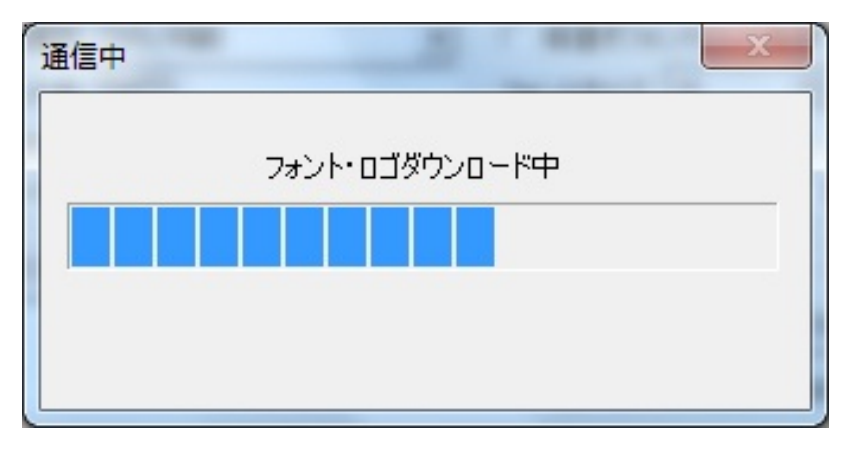

図 3-9 ダウンロード中画面

⑩フォント・ロゴのダウンロードが完了し、図 3-10 の画面が表示され、「OK」をクリックすると図 3-11 の再起動確認画面が表示されます。

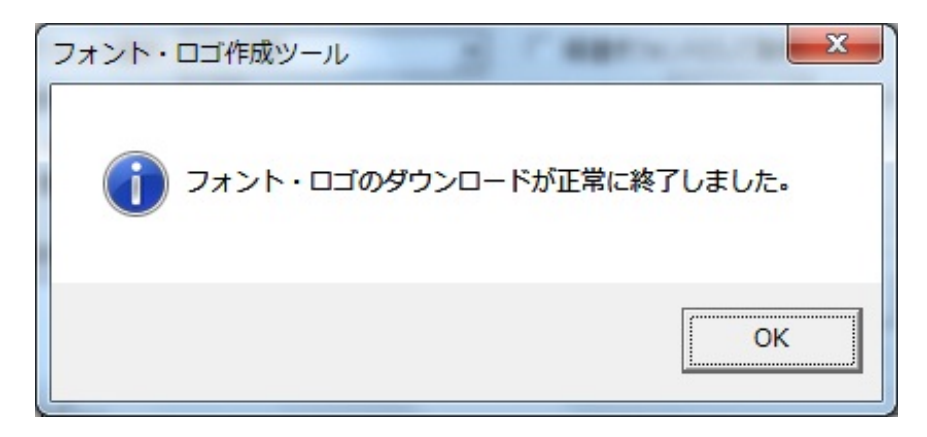

図 3-10 ダウンロード終了画面

⑪ 「はい」をクリックするとプリンタを再起動します。「いいえ」をクリックした場合には、ダウ ンロードモードを維持します。いずれの場合も、図 3-5 の画面に戻ります。

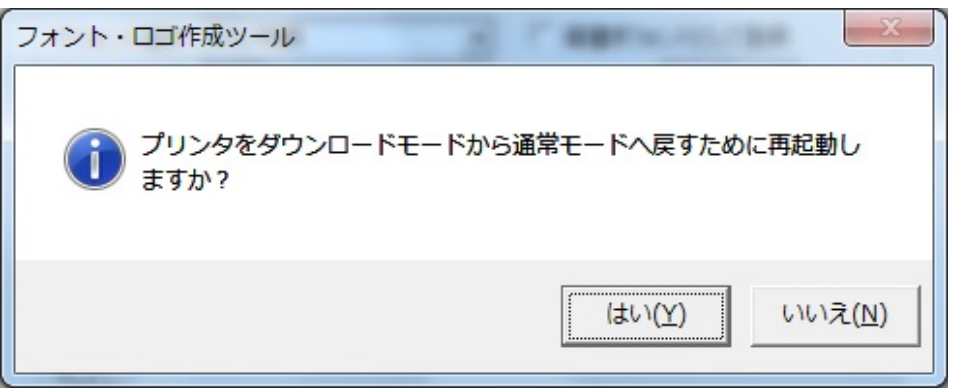

#### 図 3-11 再起動確認画面

### <span id="page-17-0"></span>4.フォント・ロゴメンテナンス機能

 メンテナンス機能で既にプリンタに登録されているフォントデータ/ロゴデータ情報を確認する ことができます。又、登録データの削除も可能です。

①「その他(O)」の「フォント・ロゴメンテナンス(M)」を選択してください。

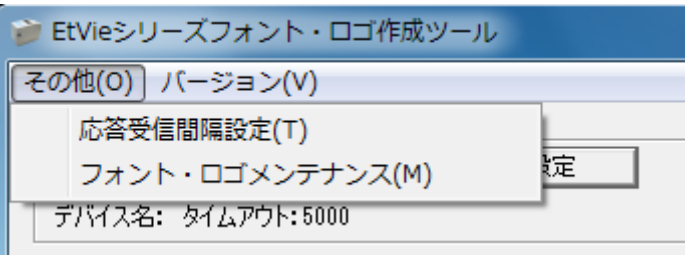

② 図 4-2 メンテナンス画面を表示します。「情報取得」をクリックしてください。図 4-3 メンテナン ス画面を表示します。

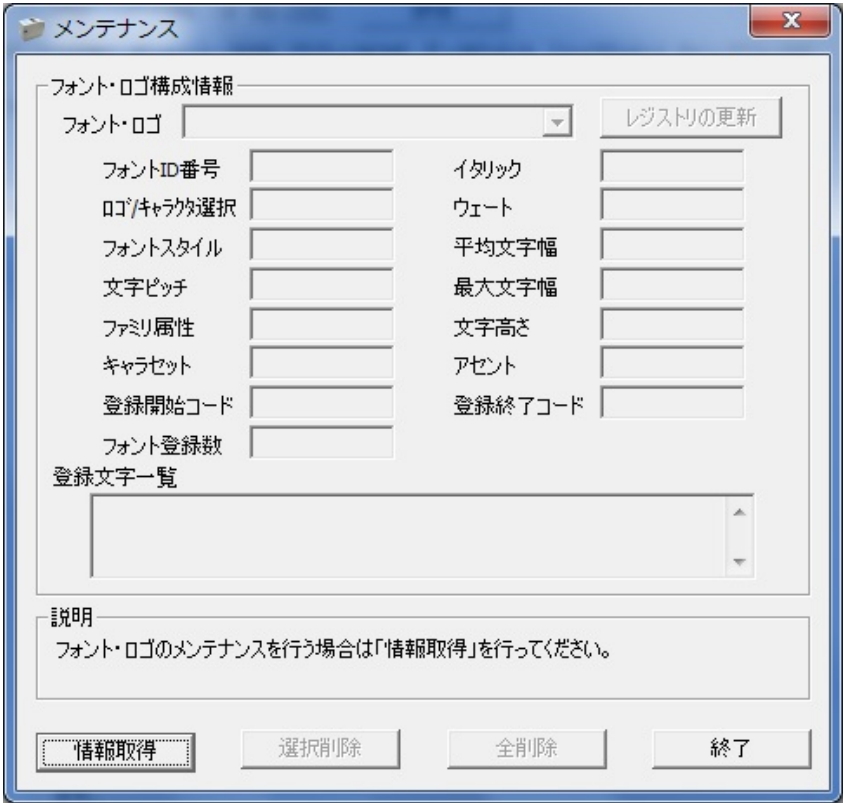

図 4-2 メンテナンス画面

図 4-1 メンテナンス選択画面

③プリンタからダウンロード情報を取得し表示します。

・「フォント・ロゴ選択」のコンボボックスで設定を切り替えることができます。

- ・「フォント・ロゴ構成情報」の「ロゴ/キャラクタ選択」項目で、フォント情報の場合は「キャラ クタ」、ロゴ情報の場合は「ロゴ」と表示されます。
- (1)「選択削除」

現在表示している内容のフォントデータ、又はロゴデータを削除します。

(2)「全削除」

ダウンロードされている全てのフォントデータ及び、ロゴデータを全て削除します。

(3)「レジストリの更新」

プリンタから取得したフォント、ロゴ情報を使ってプリンタドライバのレジストリ情報を更新 します。

プリンタドライバ側で認識しているフォント/ロゴ情報を統一します。

別の PC で作成されたフォントロゴ情報を一旦、取得してレジストリ情報を更新します。

注)ダウンロード、削除を行ったパソコンと違うパソコンで、印字を行う場合は、必ず「レジスト リの更新」行ってください。

※ダウンロードフォント情報の取得に失敗した場合、エラーメッセージが表示されます。

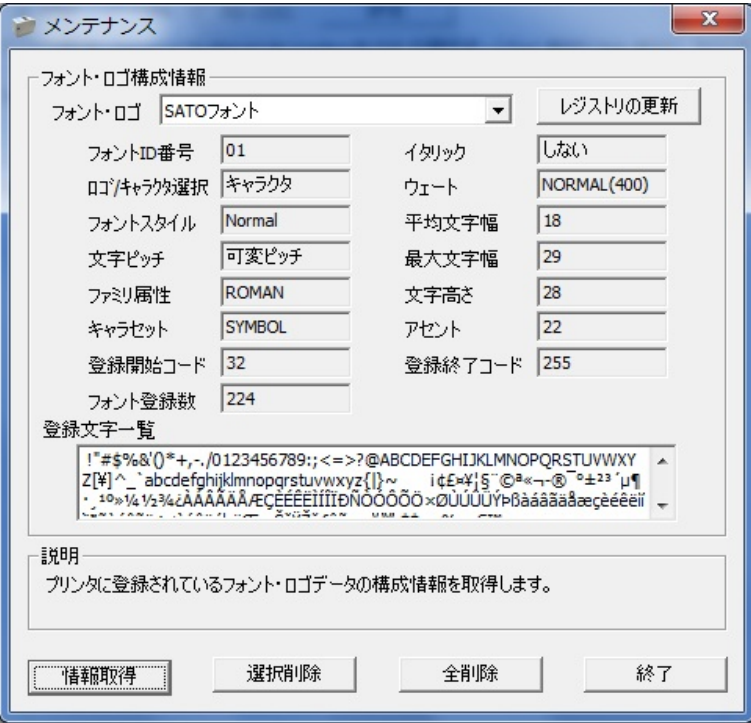

図 4-3 メンテナンス画面

### <span id="page-19-0"></span>5.インタフェース設定

<span id="page-19-1"></span>5.1.USB インタフェースの設定

USB インタフェースでフォント・ロゴ作成ツールを使用する場合に設定します。

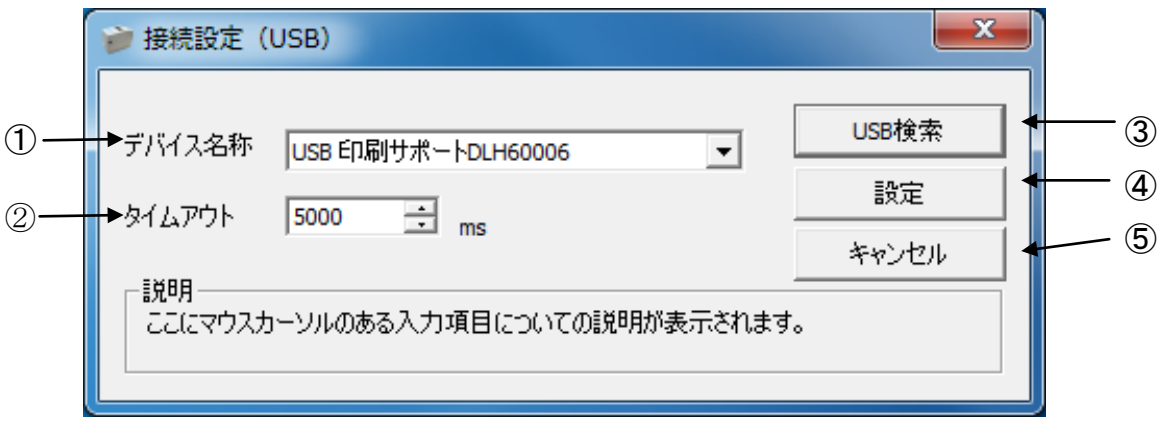

図 5-1 USB インタフェース設定

#### 【補足説明】

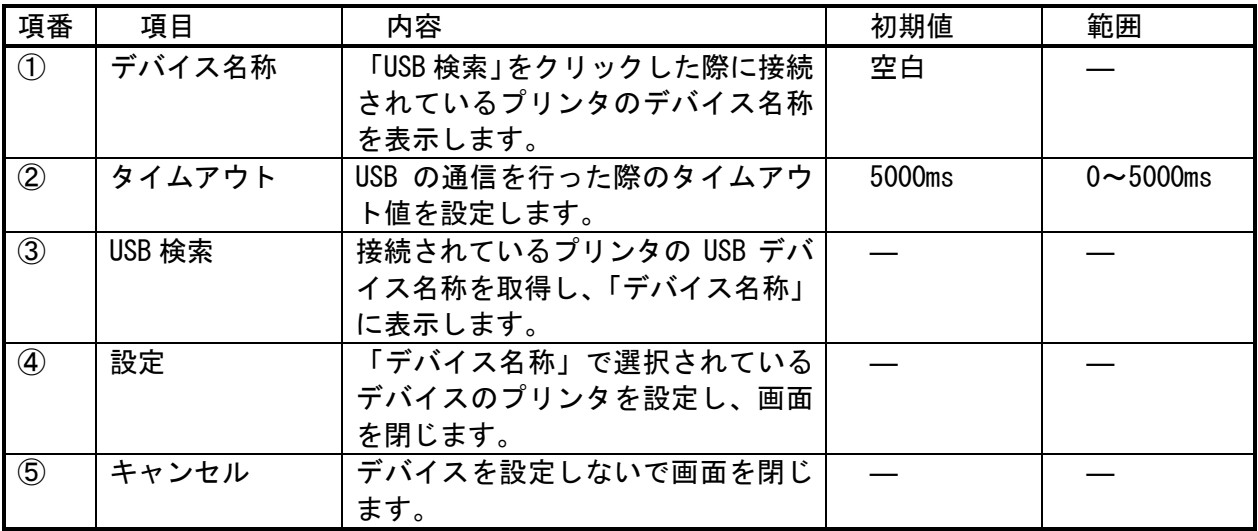

<span id="page-20-0"></span>5.2.LAN インタフェースの設定

LAN インタフェースでフォント・ロゴ作成ツールを使用する場合に設定します。

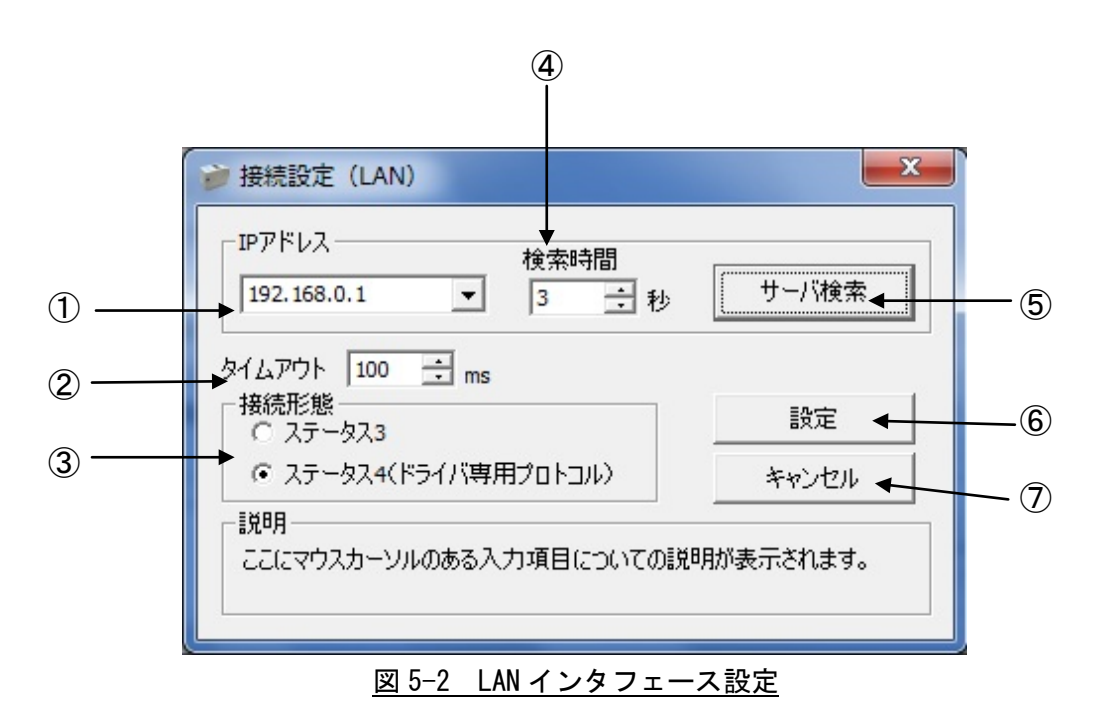

#### 【補足説明】

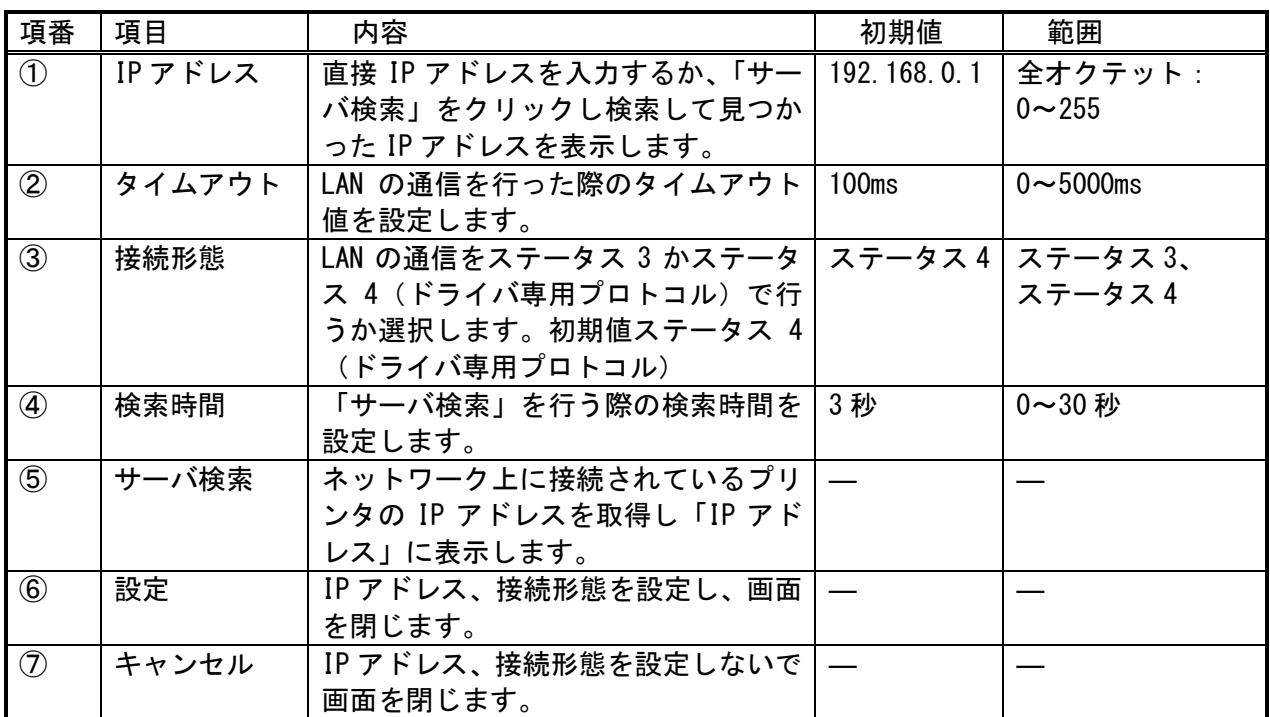

<span id="page-21-0"></span>5.3.RS-232C インタフェースの設定

RS-232C インタフェースでフォント・ロゴ作成ツールを使用する場合に設定します。

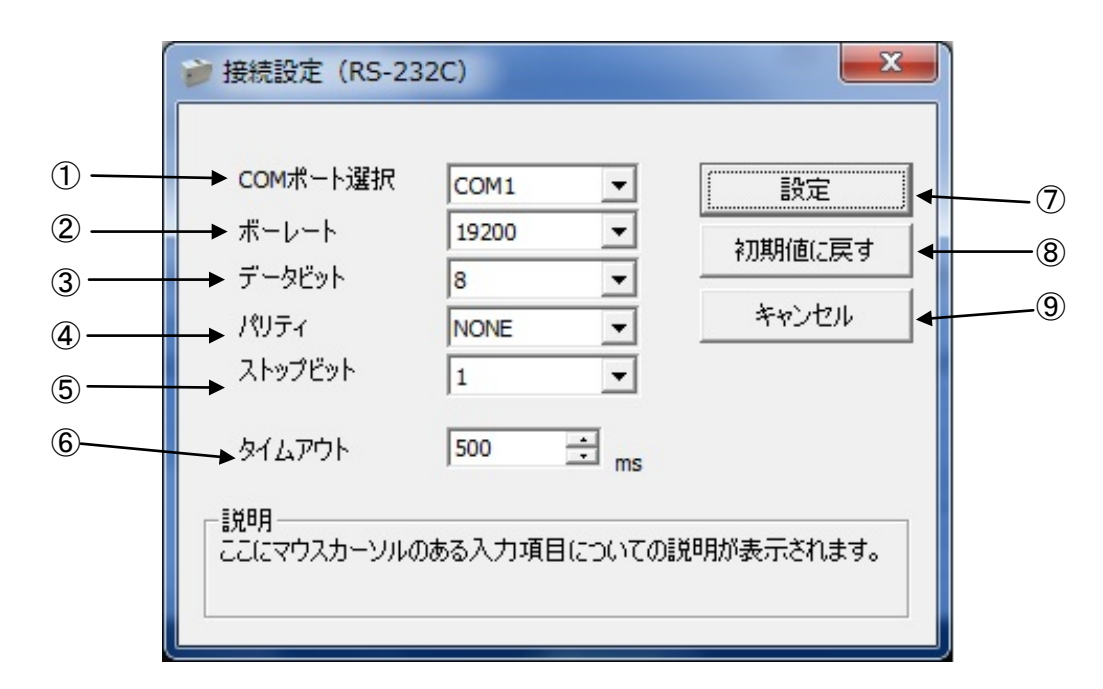

#### 図 5-3 RS-232C 設定

【補足説明】

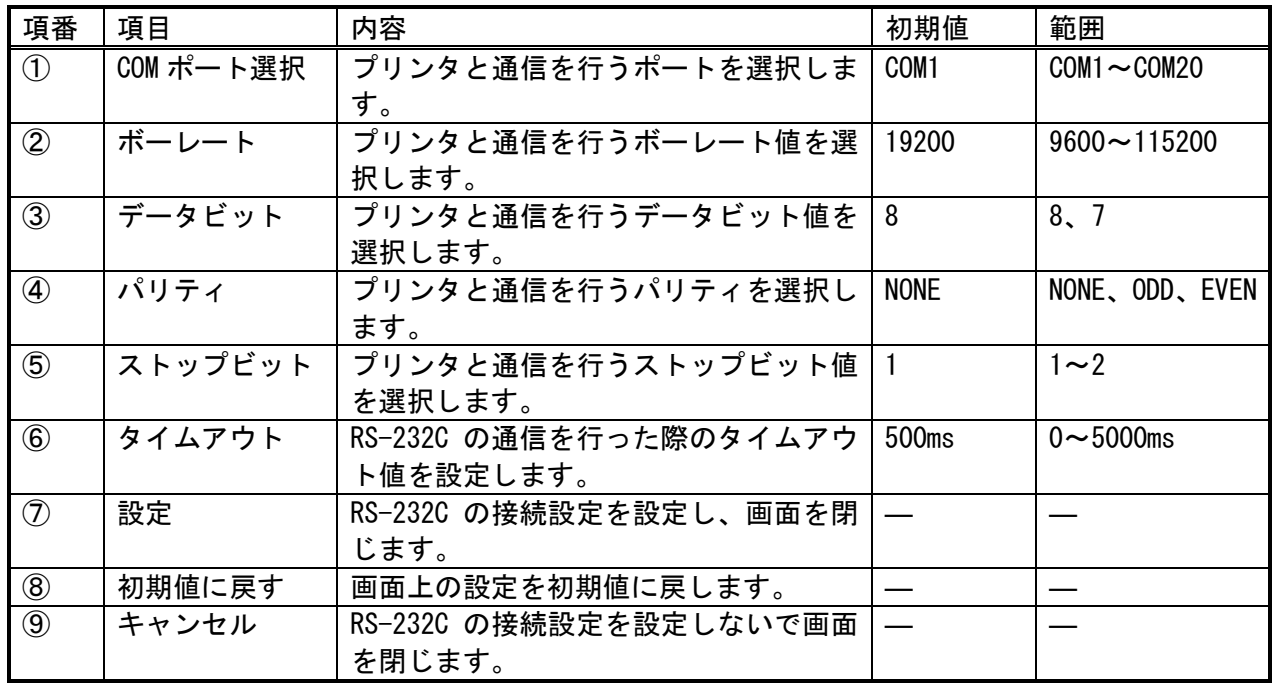